# Library eResources for Mobile Devices

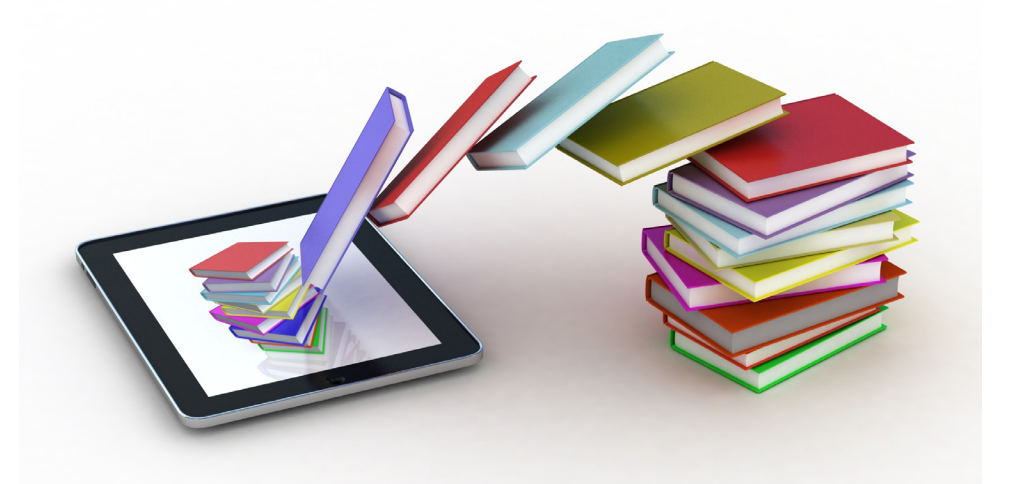

## OverDrive | cloudLibrary

# eBooks & eAudiobooks from Natrona County Library

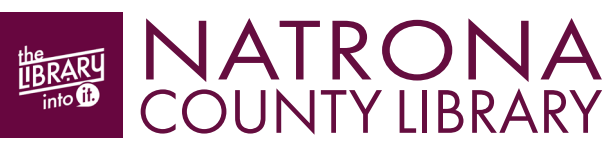

eResources & Digital Content | natronacountylibrary.org/digital-content January 2020

## Welcome to OverDrive

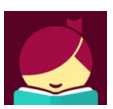

Libby by OverDrive is a digital media service that enables you to borrow from a collection of 18,000+ eBooks and eAudiobooks, as well as streaming video using your library card. eBooks

borrowed using the free Libby by OverDrive app can be streamed or downloaded on your mobile device.

## Getting Started

- 1. Download the free Libby by OverDrive app from your app store.
- 2. Open the app and tap YES when asked "Do you have a library card?"
- 3. Choose Search for a Library and search for Natrona County.

4. Our library and Virtual Library of Wyoming should appear. Tap to select.

5. Add your library card number and PIN. (If you don't know your PIN, call us at 307.577.7323 or stop by the Library).

#### Browse & Search

**BROWSE:** Scroll down the homepage to view featured collections, or choose the EXPLORE link.

**SEARCH:** Tap the  $\mathbb Q$  **SEARCH** link at the top left of the homepage. Enter an author, title, subject, or combination to search.

**REFINE:** Use the  $\frac{1}{\sqrt{2}}$  Refine  $\frac{1}{\sqrt{2}}$  tool to limit your results by format, availability, language, and more.

TIP: Be sure of the format type! An icon will indicate if the title you're looking at is an eAudiobook.

# Placing a Hold

eBooks & eAudiobooks in OverDrive are the same as print library books only one user at a time may borrow a copy (as per publisher's licensing).

For items that are currently borrowed by other users, you may choose to PLACE A HOLD. Once a hold is placed, you will be notified by email when it becomes available. (Max. 15 holds at a time)

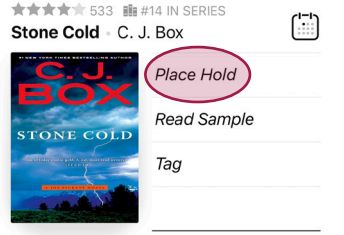

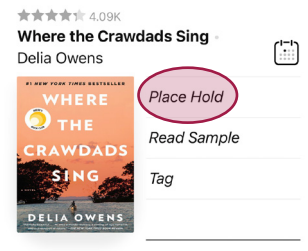

### Borrowing Books

1. If the title you are interested in is available to borrow, tap **BORROW.** The loan period is 2 weeks. (Max. 10 titles out at a time)

2. You will see how many of your 10 available checkouts remain, then tap **BORROW!** Your title will start automatically downloading. (Choose whether downloads occur while not connected to wifi in **SETTTINGS**)

3. You may now continue browsing for more titles or OPEN BOOK or OPEN AUDIOBOOK to begin reading or listening. If you choose to keep browsing, you may locate your borrowed titles at any time by going to your SHELF.

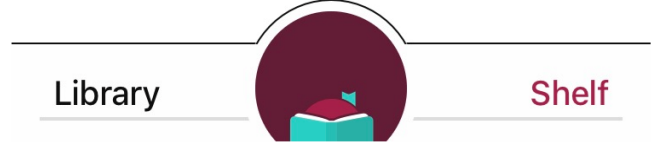

4. eBook & eAudiobook titles will return automatically at the end of their loan period. However, you may choose to return them early when finished so it can go to the next user in a timely fashion. Go to your **SHELF**. Tap MANAGE LOAN of the title you wish to return. Choose RETURN EARLY then RETURN!

## Renewing eBooks & eAudiobooks

If your OverDrive eBook or eAudiobook doesn't have any holds on it, you will be permitted to renew it. The renewal option activates three days prior to the end of the loan period.

1. Go to your **SHELF** and tap **MANAGE LOAN** for the title you want to renew.

3. Select RENEW LOAN then RENEW!

## Libby by OverDrive Help

If you have questions or need to troubleshoot using the Libby app:

- 1. In the app, tap on the  $\bigcirc$  icon at the top right of the screen.
- 2. Select HELP & SUPPORT.

## Welcome to cloudLibrary

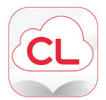

cloudLibrary by Bibliotheca is a digital media service that enables you to borrow from a collection of 10,000+ eBooks and eAudiobooks using your library card. Titles borrowed using the free

cloudLibrary app can be downloaded on your mobile device.

#### Getting Started

1. Download the free cloudLibrary by Bibliotheca app from your device's app store.

2. Open the app, select your language preference, and tap anywhere on the screen to continue.

3. Select your COUNTRY, STATE/REGION (Wyoming) and LIBRARY (Wyoming Libraries), then tap NEXT.

4. Read and ACCEPT the terms and conditions.

5. Enter your library card number and PIN. (If you don't know your PIN, call us at 307.577.7323 or stop by the Library).

**6.** Read through or **SKIP** the app tour.

#### Browse & Search

**BROWSE:** Tap the  $\mathbb Q$  **SEARCH** link at the bottom of the screen. Scroll down the Search/Browse page to view featured collections.

SEARCH: Tap the SEARCH field at the top of the screen. Enter an author, title, subject, or combination of these to search for specific books.

**REFINE:** Use the  $\overline{Y}$  FILTER tool to limit your results by format, availability, and more.

## Placing a Hold

eBooks & eAudiobooks in cloudLibrary are the same as print library books only one user at a time may borrow a copy (as per publisher's licensing).

For items that are currently borrowed by other users, you may choose to PLACE A HOLD. Once a hold is placed, you will be notified by email when it becomes available.

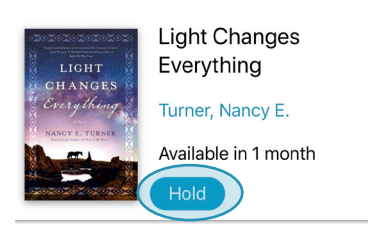

#### Borrowing Books

1. If the title you are interested in is available to borrow, tap the BORROW link. The loan period is 2 weeks. (Max. 5 titles out at a time)

**2.** Choose to **READ** or continue browsing. If you choose **READ**, the title will automatically download.

**3.** Borrowed titles will return automatically at the end of the loan period. However, you may choose to return them early when finished so it can go to the next user in a timely fashion. Go to MY BOOKS. Tap the RETURN button next to the title you wish to return, then tap on **OK.** 

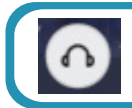

TIP: Be sure of the format type! An icon will indicate if the title you're looking at is an eAudiobook.

## cloudLibrary Help

If you have questions or need to troubleshoot using the cloudLibrary app:

1. In the app, tap on the  $\frac{8}{\sqrt{2}}$  icon at the top right of the screen.

2. Select HELP & SUPPORT.

## Need More Help?

If the in-app help and support just isn't cutting it, take the following steps:

1. Visit our website for detailed instructions: natronacountylibrary.org/digital-content-instructions

2. Stop by the Library to get hands-on instruction from our staff.